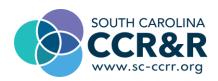

## **Setting up Organization Profile for Marketing Your Program**

NOTE THAT THIS IS A TEST ACCOUNT PROFILE AND NOT A REAL PROVIDE

### Sign In:

- 1. Go to www.scendeavors.org.
- 2. Click "Registry login" in the top right-hand corner.
- 3. Click "Login" in the top right-hand corner.
- 4. Enter your email and password.
- 5. Click LOGIN.

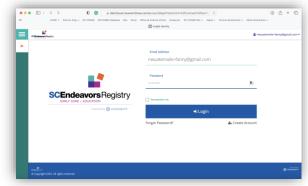

Access the Organization Profile by clicking the **organization name** in the drop-down menu under your name.

### **Links to SC Endeavor Directions:**

If you do not have an organization profile go to: <a href="https://scendeavors.org/media/nauacmwz/creat">https://scendeavors.org/media/nauacmwz/creat</a> e-and-manage-organization-profile-for-direct-care-program- 10 2022.pdf for directions on creating a profile.

If you do not have a personal profile, go to: <a href="https://scendeavors.org/media/5xdbaueh/creating-an-account.pdf">https://scendeavors.org/media/5xdbaueh/creating-an-account.pdf</a> for directions on creating a personal profile page.

### NOTE:

To effectively market your program in the next few steps to goal is to clean up your profile and add information that reflects your programs quality indicators that you want to share with SC DSS Child Care Licensing, ABC Quality, State Quality Initiative, or Connect to SC CCR&R profile for parent referrals to your program.

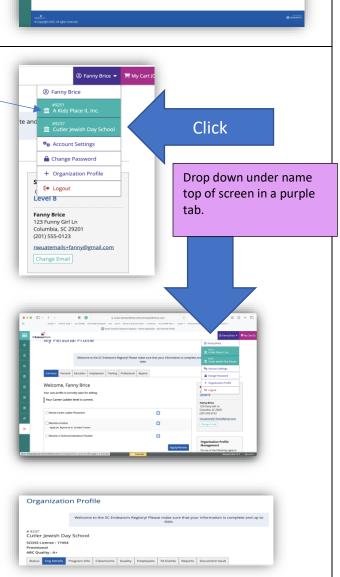

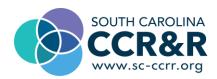

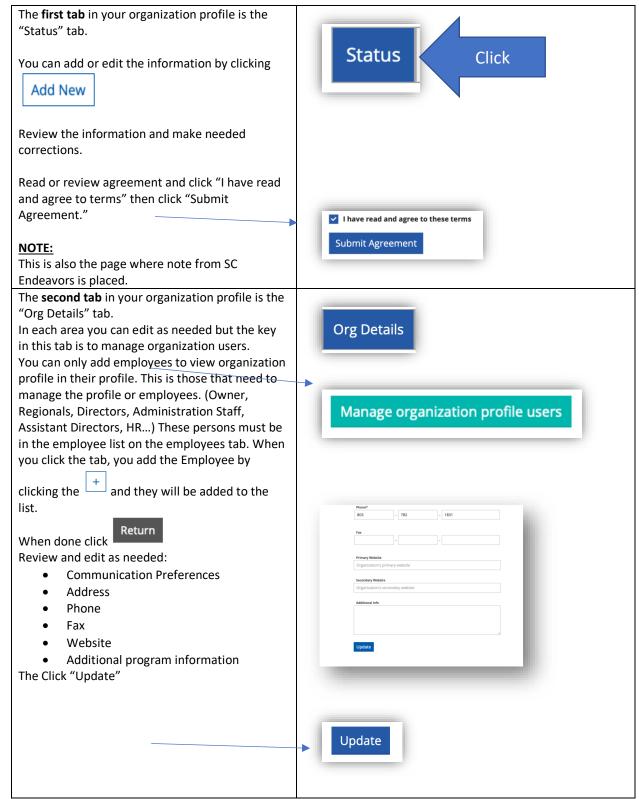

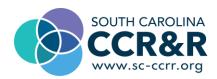

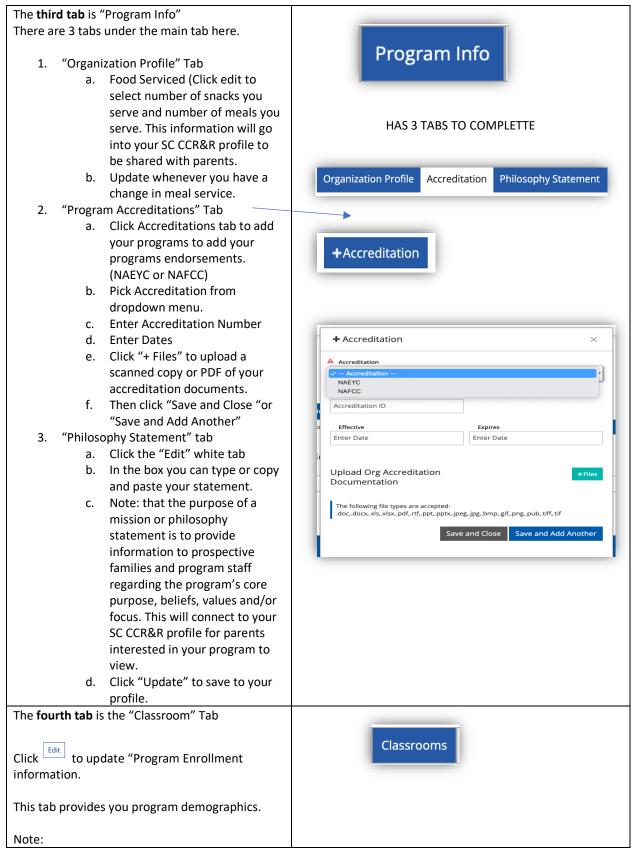

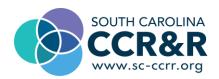

- You can only add the number of classrooms you have in this section.
- This reflects enrollment and staff needs.

## In your SC CCR&R profile:

- This lets parents know types of enrollments you accept
- It tells parents if you are full year, part year or a school year program.
- This tells parents when you are closed.
  (Holiday, vacations, staff PD days ...)
- It tells parents transportation your program offers.
- You can add in the "Additional Details" things that are your niche.

The next section is to add a "Director of Record"

- 1. Click the "Edit" white button
- 2. Click "Add Director"
- 3. Select director from staff list by clicking select by the employee's name.
- 4. Add start date as director of record. This needs to match start date in the Employee Tab.
- 5. Then click "Update" blue tab
- 6. And then click "Return"

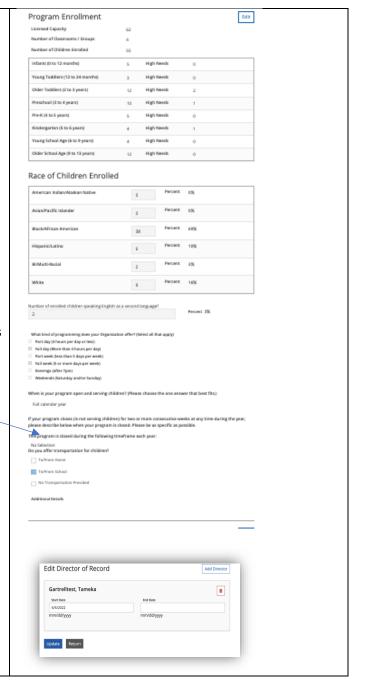

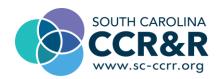

The next section in the "Classroom" tab is the section where you will add your classrooms. This information will be part of marketing your program in your SC CCR&R profile. Detailed instructions for this section are at:

https://scendeavors.org/media/syfilzio/how-to-create-classrooms 10 2022.pdf

Please download those instructions for your records.

#### Note:

- Edit as staff change
- Edit if room times change
- Edit if days of week change
- Edit if age of children in room changes
- Add all rooms

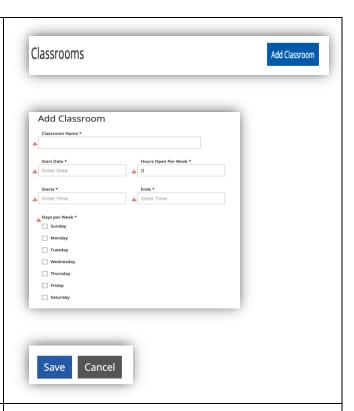

The **fifth tab** is the "Quality" tab this your access to "Pathways to Quality" go to this link in SC Endeavors for detail instructions on this tab.

https://scendeavors.org/media/rmtntgaf/how-to-apply-for-pathways-to-quality.pdf

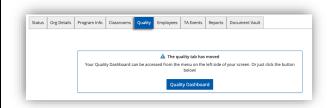

The sixth tab is "Employees" tab.

This tab connects your employees to your program and makes it possible for you to access reports and training records.

Detailed directions are found at this link in SC Endeavors:

https://scendeavors.org/media/nauacmwz/creat e-and-manage-organization-profile-for-directcare-program- 10 2022.pdf

Employment record instructions are found at <a href="https://scendeavors.org/media/nauacmwz/create-and-manage-organization-profile-for-direct-care-program-">https://scendeavors.org/media/nauacmwz/create-and-manage-organization-profile-for-direct-care-program-</a> 10 2022.pdf

The last 3 tabs

 TA Events- this tab tells is a record of supports receive by your program from a

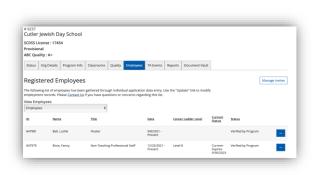

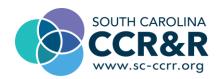

State Initiative to support program "Pathways to Quality".

- 2. Reports- this tab is where you can access Staff Reports, Registration Payments, Training Participation.
- 3. Document Vault- You upload programs documents. (Handbooks...)

Now let's complete your marketing connection to SC CCR&R:

On the left under the 3 line in green you will find a tab "Go to SC CCR&R"

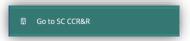

Then you will be asked if you are sure you want to leave SC Endeavors? You will click the blue "Yes" and leave this page.

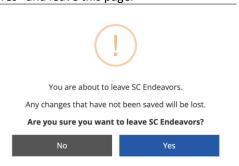

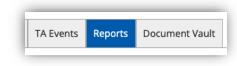

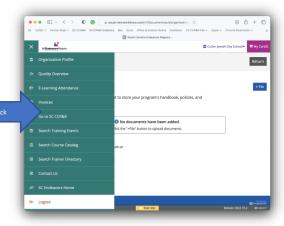

## Now you are in your SC CCR&R Profile.

As you click the left side bar tabs to add information you are adding information parents will see on <a href="https://search.sc-ccrr.org/">https://search.sc-ccrr.org/</a>.

You can go to the above link and see what parents see now and then go back when you finish and see the results of marketing your business with our free state resource for you and parents.

# Tab One

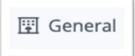

Disabled fields with a have data imported from an outside source such as

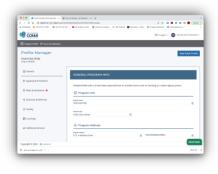

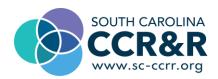

licensing or a state registry system (SC Endeavors which is the tab we completed before going to your SC CCR&R profile).

- Enter from the drop down "Program Location" Pick your program type"
- 2. If you see information that is not correct you can hold curser over

the . to see where information can be corrected at.

- 3. Add Social Media Link/s
- 4. Click blue "Save Profile" to save tab information.

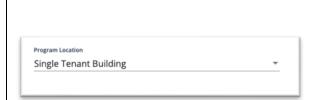

## Tab Two

얍 Capacity & Enrollment

You will see carried in information from licensing or SC Endeavors.

- 1. Select Groups you serve
- 2. Enter Minimum age
- 3. Enter Maximum age
- 4. Enter "Our program offers the following additional care schedules." By clicking selection boxes.
- 5. Enter "Please use the section below to enter the days and hours of care your program is available to parents." By entering hours and days of the week your program is open.
- 6. If you have additional hours click additional hours button.
- 7. Click blue "Save Profile"

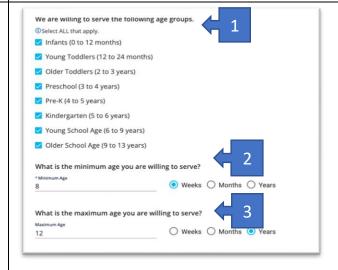

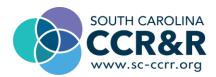

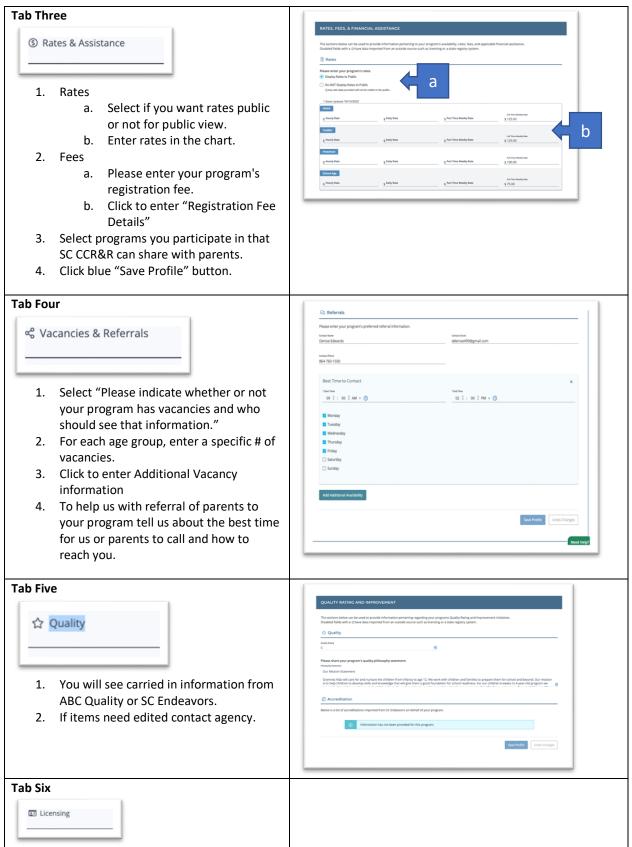

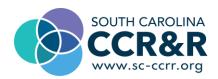

This information is imported for SC Child Care Licensing

If you see information needing updates, contact your monitor.

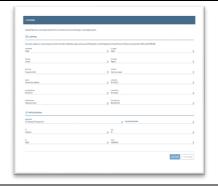

#### **Tab Seven**

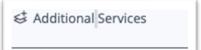

This tab will share your programs niche.

- 1. Available Transportation
  - a. What you offer from SC Endeavors
  - b. Details from Sc Endeavors
- 2. Meals and Snacks
  - a. Meals served imported from SC Endeavors
  - b. Select "Our program's meal service offers the following meal options."
- 3. Healthy Environment
  - a. Answer "Is your facility ADA Compliant?"
  - b. Select screenings you offer yearly
  - c. Answer "Do you have experience serving children in one or more of the following areas?"
  - d. Click to answer "Do you have experience serving children in one or more of the following areas?"
  - e. Answer "Does your facility have pets?"
  - f. Answer "Is your program breastfeeding friendly?"
  - g. Answer "Is your facility smoke free?"
- 4. Languages
  - a. Select Languages your program serves.
- 5. Security and Fencing

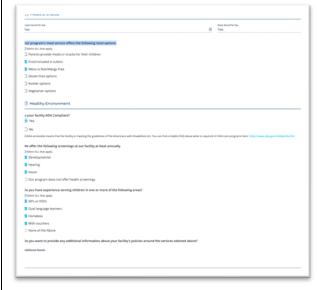

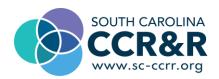

- Answer "What sort of security measures are in place at your facility?"
- b. Select "Does your facility have an outdoor play area/yard on the premises?"

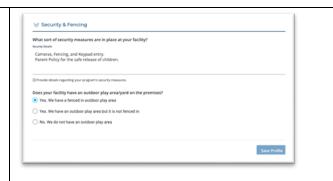

Go back to SC Endeavors by click "Go to SC Endeavors" top left.

Confirm you want to leave.

Correct anything you saw in SC Endeavors that you saw needed editing.

Now your profile is complete, and you can update your information anytime you like.

Now look up your profile and compare to others if you like.

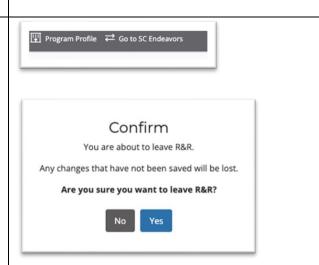

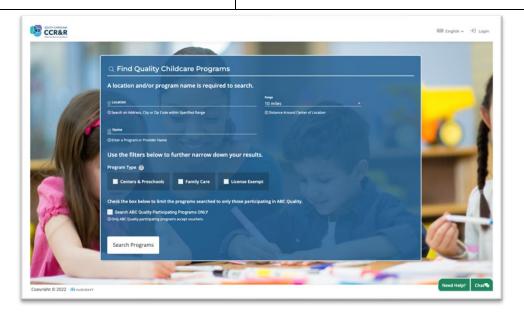